# PEPPERDINE UNIVERSITY

*AccessOnline User Guide*

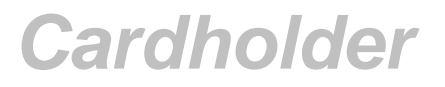

# **Contents**

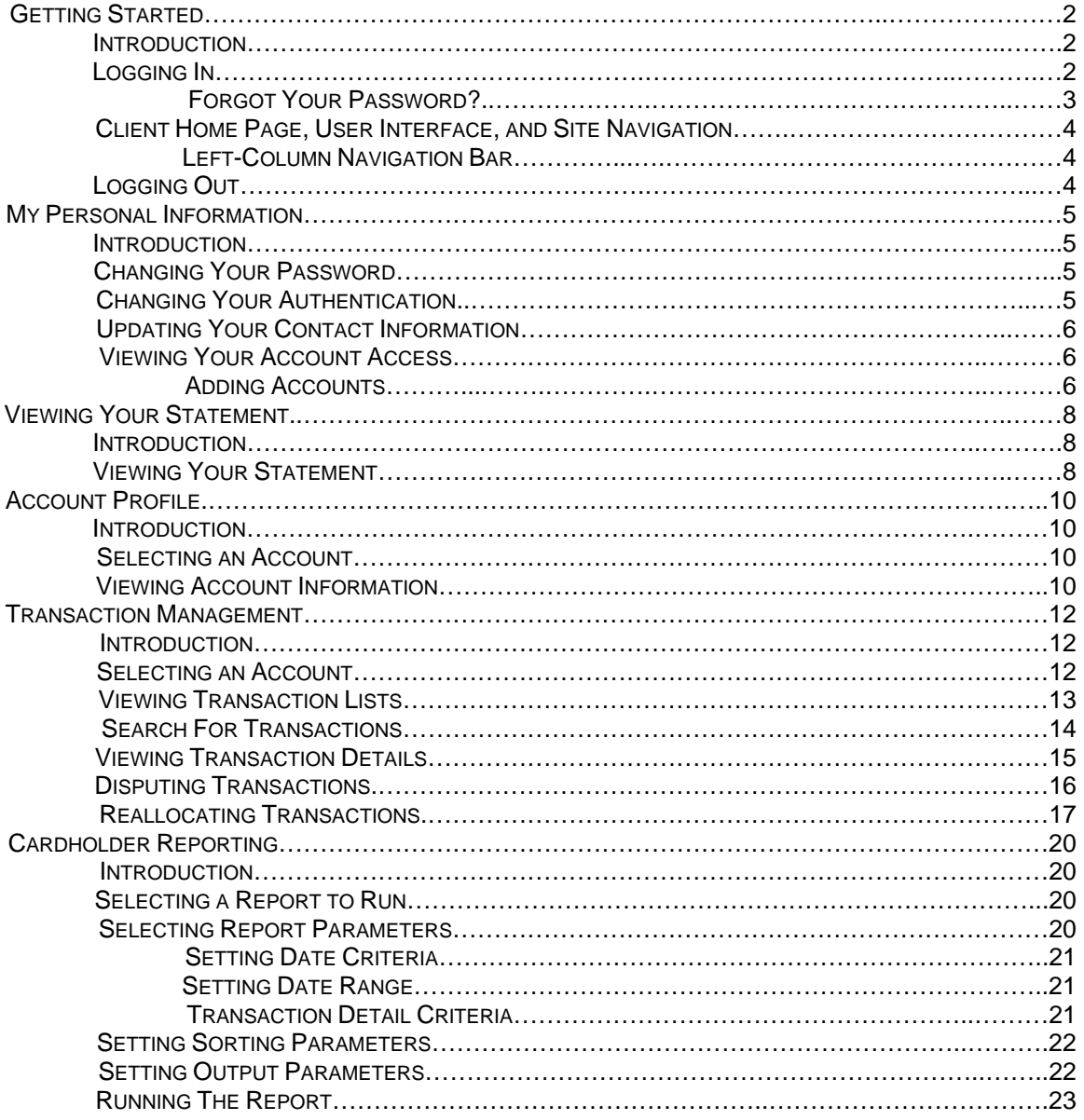

# **Web Address**

[https://access.usbank.com](https://access.usbank.com/)

Getting started in AccessOnline is quick and easy. This section of the user guide provides procedures that will help you get started and manage your login information.

# **Logging In**

The procedures on the following pages describe the login steps. The first time you log in to AccessOnline, and every 60 days thereafter, you must change your password. The first time you log in you must also view and respond to the licensing agreement. To log in to AccessOnline:

1. Open your web browser and navigate to AccessOnline [\(https://access.usbank.com\)](https://access.usbank.com)/). The *Login* page displays.

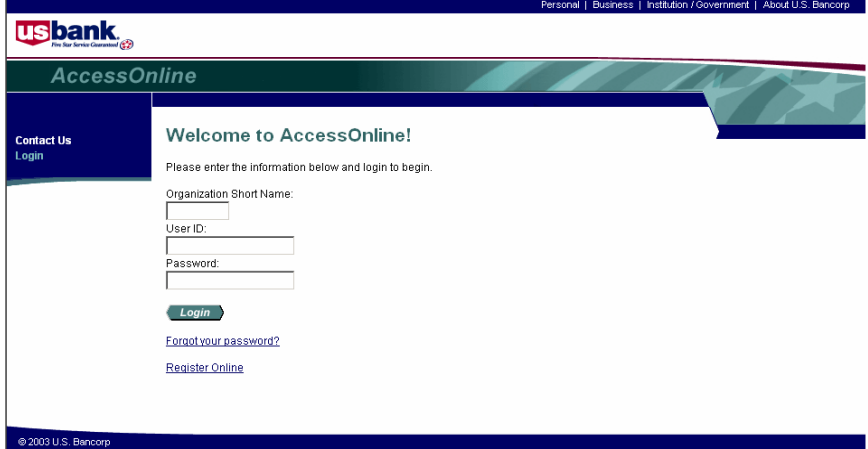

- 2. Type **pepper** in the *Organization Short Name* field. The organization short name is a code that identifies your company in AccessOnline.
- 3. Type your user ID in the *User ID* field.
- 4. Type your password in the *Password* field.
- 5. Click the **Login** button.

#### TIP!

If you have three consecutive failed attempts to log in to AccessOnline, then your account will become inactive. Contact the technical support desk (877-887-9260) to reset your password.

- 6. The first time you log in to AccessOnline, and every 60 days thereafter, the *Login: New Password* screen displays and you must change your password.
	- a. Type your current password in the *Current Password* field.
	- b. Type a new password in the *Enter New Password* field.
		- Your password must be 8-20 alpha/numeric characters.
		- Your password must contain at least one alpha and one numeric character.
		- You cannot reuse a password for 12 months.
	- c. Confirm your new password by typing it a second time in the *Re-enter New Password* field.
	- d. Click the **Save** button.
- 7. The first time you log in to AccessOnline, the *Licensing Agreement* page displays and you must view and respond to the licensing agreement.
	- a. Click the **I Decline** button to return to the *Login* page.
	- b. Click the **I Accept** button to accept the terms of the licensing agreement and continue. The *Client Home* page displays.

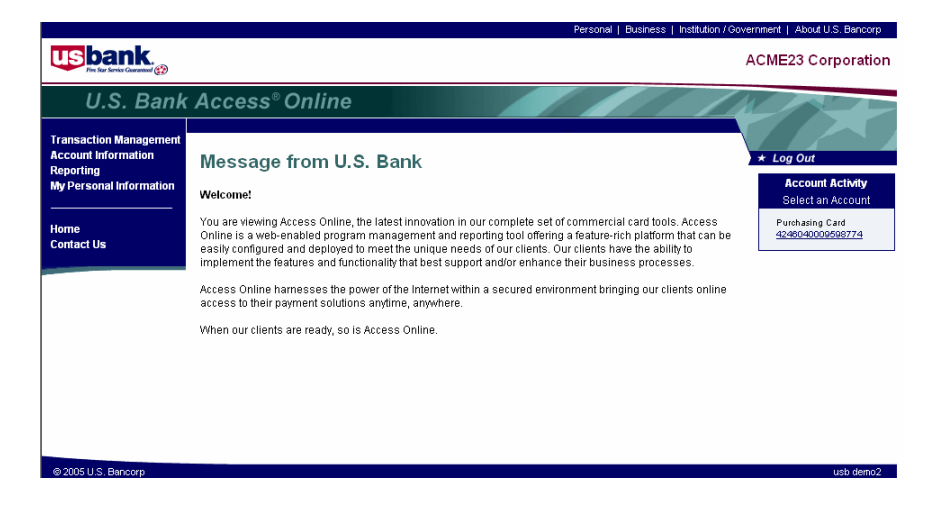

#### **Forgot Your Password?**

If you forget your password, you can still log in to AccessOnline using your authentication. Your authentication is an answer to a question that only you know. To log in to AccessOnline using your authentication:

- 1. At the *Login* page, type **pepper** in the *Organization Short Name* field.
- 2. Type your user ID in the *User ID* field.
- 3. Click the **Forgot your password?** link. The *Login: Forgot Password* page displays.

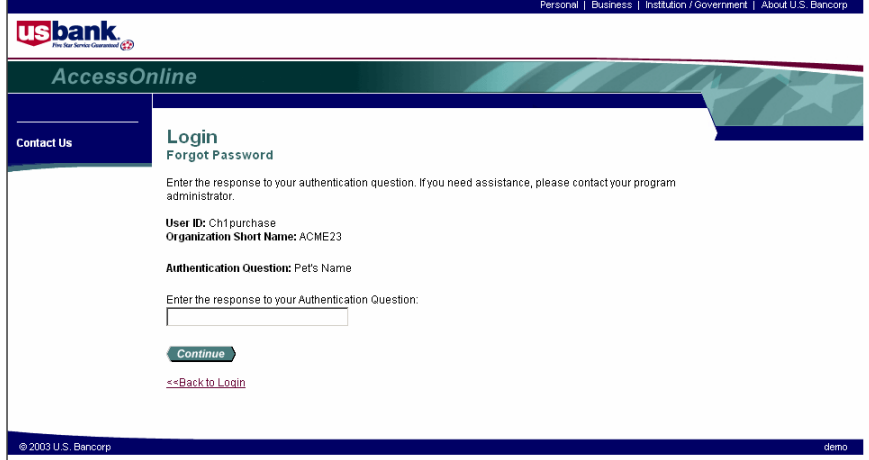

- 4. Type the answer to your authentication question in the *Enter the response to your Authentication Question* field.
- 5. Click the **Continue** button. The *Login: New Password* page displays.
- 6. Type a new password in the *Enter New Password* field.
	- Your password must be 8-20 alpha/numeric characters.
	- Your password must contain at least one alpha and one numeric character.
	- You cannot reuse a password for 12 months.
- 7. Confirm your new password by typing it a second time in the *Re-enter New Password* field.
- 8. Click the **Save** button. The *Client Home* page displays.

## **Client Home Page, User Interface and Site Navigation**

The *Client Home* page displays each time you log in to AccessOnline and whenever you click the *Home* link in the *Left-Column Navigation Bar*. The *Client Home* page has the following elements:

- **Messages** Provide important global and company-specific notices
- **Account Activity box** - Provides one-click access to transaction information for your accounts.
- **US Bank links** - Display other US Bank web sites in new browser windows
- **Client name** - Displays in the right-hand corner of the screen
- **Log Out button** - Ends your AccessOnline session and displays the *Login* page
- **Left-Column Navigation Bar** - Specific to each user, displays links only to those AccessOnline functions assigned to your user ID

#### **Left-Column Navigation Bar**

Use the *Left-Column Navigation Bar* to navigate throughout AccessOnline. The *Left-Column Navigation Bar* has the following elements:

- **High-level tasks** - Displays links to sub-tasks in the *Left-Column Navigation Bar* and on the screen (with the descriptive text explaining each task). Clicking a sub-task link displays the screens where you make selections, enter data, and review information to complete the task
- **Contact Us link** - Displays the US Bank Corporate Payment Systems mailing address and the phone numbers for the AccessOnline technical support desk
- **Home link** - Displays the *Client Home* page

#### TIP!

Use the links in the *Left-Column Navigation Bar* and on the screens, rather than your browser's **Back** and **Forward** buttons, to navigate through the AccessOnline site.

# **Logging Out**

You can log out of your AccessOnline session from any screen. To log out:

1. On any screen, click the **Log Out** button in the right-hand corner of the screen. The *Login*  page displays.

#### TIP!

For security reasons, if you don't perform any tasks in AccessOnline for 30 minutes, the system will log you out of your session automatically.

Managing your personal information in AccessOnline is quick and easy. This section of the user guide provides some important procedures to help you view and update your personal information, including:

- Your **password**
- Your **authentication information**
- Your **contact information**

In addition, you can also view your **Access Entitlements** which include your:

- **Organization Short Name** - Identifies your company in AccessOnline using a unique code
- **Functional Entitlement Group** - Determines the AccessOnline functions that are assigned to your user ID
- **Accounts** - Lists accounts that are assigned to you

# **Changing Your Password**

You must change your password the first time you log in to AccessOnline and every 60 days thereafter. However, you can use the following steps to change your password at any time. To change your password:

- 1. Click the **My Personal Information** high-level task. The *My Personal Information* screen displays.
- 2. Click the **Password** link in the *Left-Column Navigation Bar* or on the screen. The *Password: Change Password & Authentication* screen displays.
- 3. Type your current password in the *Current Password* field.
- 4. Type a new password in the *Enter New Password* field.
	- Your password must be 8-20 alpha/numeric characters
	- Your password must contain at least one alpha and one numeric character
	- You cannot reuse a password for 12 months
- 5. Confirm new password by typing it a second time in the *Re-enter New Password* field.
- 6. Click the **Save** button.

# **Changing Your Authentication**

If you forget your password, you can use your authentication to reset your password and log in to AccessOnline. Refer to the *Getting Started* section of the user guide for detailed steps on how to log in when you have forgotten your password. Use the following steps to change your authentication question and response.

- 1. Click the **My Personal Information** high-level task. The *My Personal Information* screen displays.
- 2. Click the **Password** link in the *Left-Column Navigation Bar* or on the screen. The *Password: Change Password & Authentication* screen displays, with your current authentication question and response.
- 3. Select one of the following authentication questions from the *Authentication Question* dropdown list:
	- **Mother's Maiden Name**
	- **Father's Middle Name**
	- **Pet's Name**
- **Birth Place**
- **Favorite Sports Team**
- **Child's Name**
- 4. Type your response to the authentication question in the *Authentication Response* field.
- 5. Click the **Save** button.

#### TIP!

Select an authentication question and response that is easy for you to remember, because you will need to provide this information if you forget your password. If you forget both your password and authentication, you will need to contact your program administrator.

# **Updating Your Contact Information**

Use the following steps to change your contact information. This information is used by your AccessOnline program administrator (i.e. to contact you regarding your accounts). Changing your contact information in AccessOnline does not change your statement contact information. To change your statement address, please contact your program administrator.

To update your contact information:

- 1. Click the **My Personal Information** high-level task. The *My Personal Information* screen displays.
- 2. Click the **Contact Information** link in the *Left-Column Navigation Bar* or on the screen. The *Contact Information: Change Your Contact Information* screen displays with your current information.
- 3. Review and update any fields that are not correct.
- 4. Click the **Save** button.

# **Viewing Your Account Access**

To view your account access:

- 1. Click the **My Personal Information** high-level task. The *My Personal Information* screen displays.
- 2. Click the **Account Access** link in the *Left-Column Navigation Bar* or on the screen. The *Account Access: View Account Access* screen displays. The following information is available:
	- **Organization Short Name** Identifies your company in AccessOnline using a unique code •
	- **Functional Entitlement Group** - Determines the AccessOnline functions that are assigned to your user ID
	- **Accounts** - Lists accounts that are assigned to you
	- **Hierarchy** - Lists your processing and reporting hierarchy

#### **NOTE:**

You cannot make changes to this information. If you have questions, contact your program administrator.

#### **Adding Accounts**

To add a new account to your User ID:

- 1. Click the **My Personal Information** high-level task. The *My Personal Information* screen displays.
- 2. Click the **Account Access** link in the *Left-Column Navigation Bar* or on the screen. The *Account Access: View Account Access* screen displays.
- 3. Click the **Add Accounts** link. The *My Personal Information Add Accounts* screen displays.
- 4. Type the account number in the *Account Number* field.
- 5. From the *Account Expiration Date* drop-down menus, select the month and year that the card expires.
- 6. Type the zip code for the account in the *Account Zip Code* field.
- 7. Click the **Add Account** button. The *Account Access: View Account Access* screen displays with a message confirming that the account was added.

AccessOnline enables you to view your personal statement. The statement displays as a PDF copy of the actual statement for viewing only (not payment). The statement contains the following information:

- Cardholder address
- Cardholder account number
- Amount due
- Account activity, such as posting date, description, transaction reference number and transaction amount
- Customer service information, including addresses and phone numbers
- Account balance

The following procedures explain in detail how you can view your statement.

# **Viewing Your Statement**

To view your statement:

1. On the *Left-Column Navigation Bar* on any screen, click the **Account Information** high-level task. The *Account Information* screen displays.

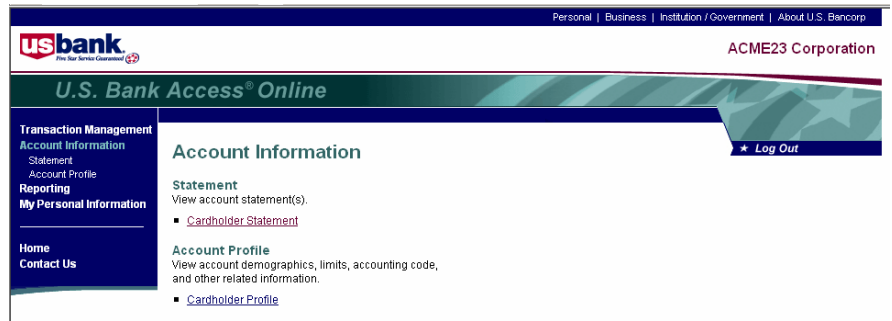

- 2. Click the **Statement** link on the *Left-Column Navigation Bar* or the **Cardholder Statement** link on the screen. The *Cardholder Statement: Select an Account* screen displays.
- 3. Click the link (i.e. **Corporate Card**, **Purchasing Card**) in the *Product Name* column next to the account you wish to select. The Cardholder *Statement: Select Cycle* screen displays.

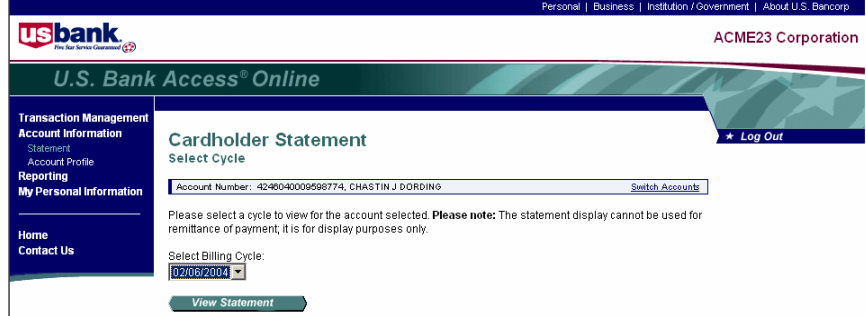

4. Select the billing cycle for the statement you wish to view from the *Select Billing Cycle* dropdown list.

#### **NOTE:**

You can view three past cycles. The statement is available the day after the cycle end.

5. Click the **View Statement** button. Your statement displays in a new Adobe Acrobat window.

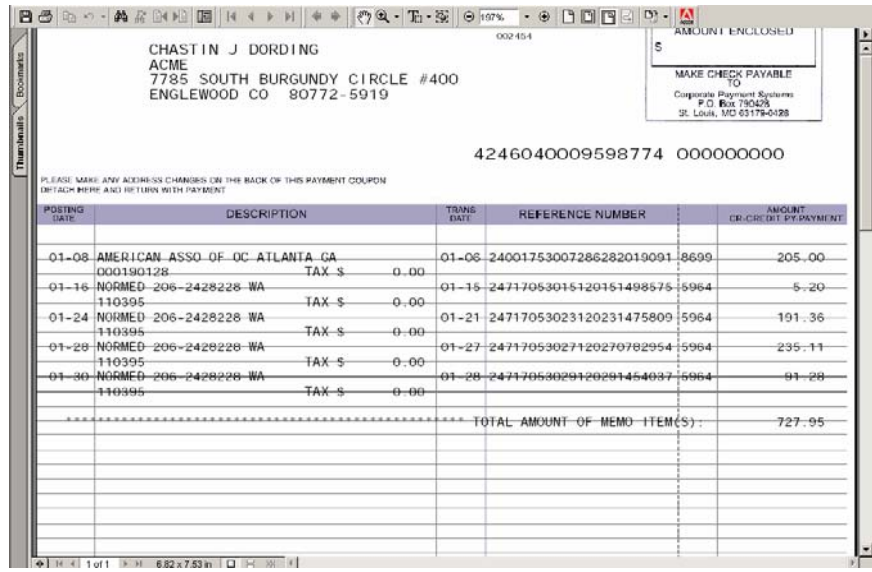

The Cardholder Account Profile function enables you to view important information about your account. Information available through a cardholder account profile includes:

- **Demographic information** - Cardholder name, address and contact information
- **Authorization limits** - The account status and authorization limit information (i.e. credit limit, single purchase limit, available credit)
- **Default accounting code** The default accounting code assigned to your account
- **Account information** - Additional information about the account (i.e. cycle day, open date, and hierarchy information)

To view an account profile, you will perform two basic steps:

- Select your account
- View account information

The procedures on the following pages provide detailed instructions on both basic steps.

# **Selecting an Account**

You can navigate quickly to your own account(s). To select an account:

- 1. At the *Client Home* page, click the **Account Information** high-level task from the *Left-Column Navigation Bar*. The *Account Information* screen displays.
- 2. Click the **Cardholder Profile** link on the *Account Information* screen. The *Cardholder Account Profile: Select an Account* screen displays.
- 3. A list of your account(s) are displayed.
- 4. Click the link (i.e. **Corporate Card**, **Purchasing Card**) in the *Product Name* column next to the account you wish to select. The *Cardholder Account Profile: Account Summary* screen displays.

## **Viewing Account Information**

From the *Cardholder Account Profile: Account Summary* screen, you can view demographic information, default accounting code information, authorization limit information, and account information.

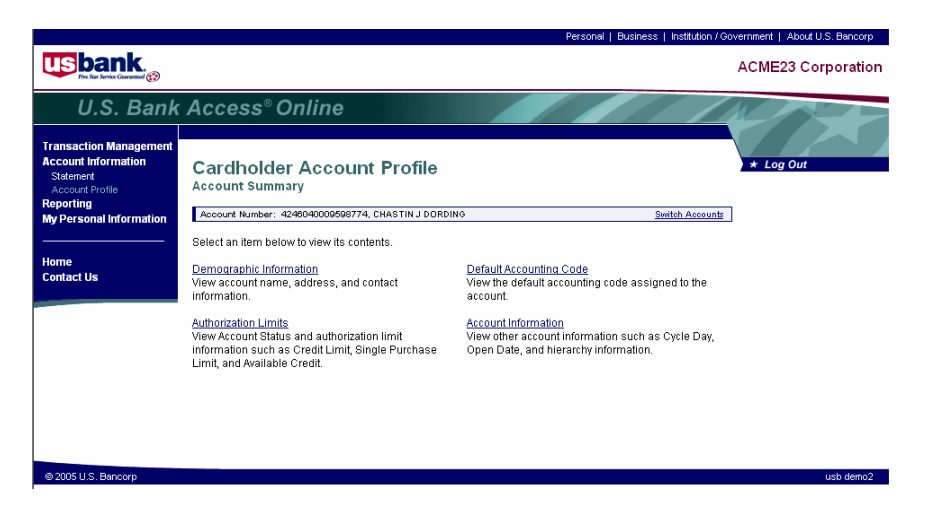

To view information:

- 1. If you wish to view demographic information, then click the **Demographic Information** link on the *Cardholder Account Profile: Account Summary* screen. The *Cardholder Account Profile: Demographic Information* screen displays. This screen lists:
	- Name
	- Address
	- Contact Information
- 2. Click the **Back to Cardholder Account Summary** link to return to the *Cardholder Account Profile: Account Summary* screen.
- 3. If you wish to view default accounting code information, then click the **Default Accounting Code** link. The *Cardholder Account Profile: Default Accounting Code* screen displays. This screen lists the default accounting code assigned to the account, including the segment names and segment values. This screen gives you an overall picture of the accounting code structure for your account.
- 4. Click the **Back to Cardholder Account Summary** link to return to the *Cardholder Account Profile: Account Summary* screen.
- 5. If you wish to view authorization limits, then click the **Authorization Limits** link. The *Cardholder Account Profile: Authorization Limits* screen displays.
- 6. Click the **Back to Cardholder Account Summary** link to return to the *Cardholder Account Profile: Account Summary* screen.
- 7. If you wish to view account information, then click the **Account Information** link. The *Cardholder Account Profile: Account Information* screen displays. This screen lists account information such as cycle day, open date, current and past due balance, and hierarchy information.

AccessOnline makes managing your transactional information easy. You can view a list of your transactions for the current (open) cycle and the past six closed cycles, as well as any details available for each transaction. During the current cycle and until the last day of the month for that cycle, you can also reallocate transactions.

This section of the user guide provides instructions on the following transaction management functions:

- Search and select an account
- Select a cycle date to review a list of transactions that posted during that cycle
- Select a transaction to view detailed transaction information
- Initiate a dispute for a transaction
- Reallocate transactions

# **Selecting an Account**

You have two options for selecting an account to view transaction information:

- 1. To select an account using the *Account Activity* box:
	- a. Click the **Home** link in the *Left-Column Navigation Bar* to display the *Client Home* page.
	- b. In the *Account Activity* box, click an account number link. The *Transaction Management: Cardholder Transaction List* screen displays.

-Or-

- 2. To select an account using the *Transaction Management: Select an Account* screen:
	- a. Click the **Transaction Management** high-level task.
	- b. Click the **Transaction List** sub-task. The *Transaction Management: Select an Account* screen displays.
	- c. Click the link in the *Product Name* column next to the account you wish to select. The *Transaction Management: Transaction List* screen displays.

# **Viewing Transaction Lists**

When you select an account, the *Transaction Management: Cardholder Transaction List* screen displays. By default, the current cycle is selected.

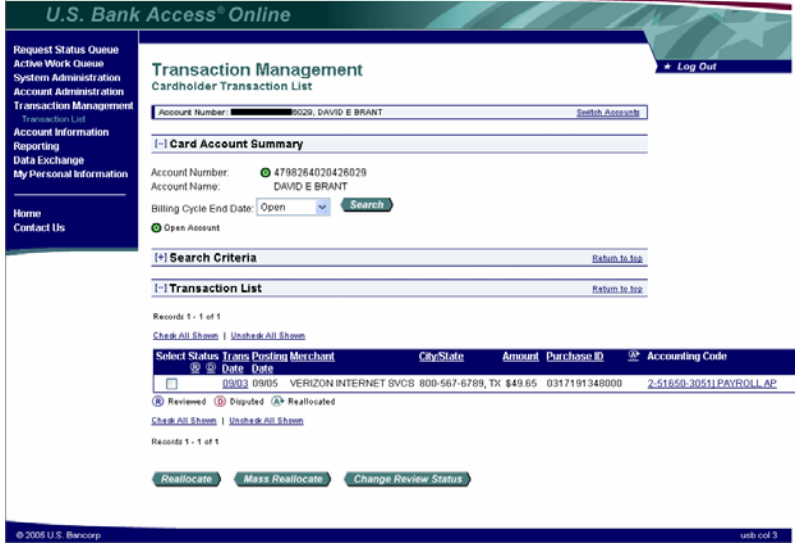

To select a different cycle date:

- 1. Select a cycle date from the *Billing Cycle End Date* drop-down list. You can view transaction lists for the current cycle and the past six cycles.
- 2. Click the **Search** button.
	- If transactions have posted for the selected cycle, then those transactions will display in a table at the bottom of the screen. The table displays the following information:
		- Select A check box indicating that you want the transaction reviewed
		- **Status** Icons indicating if the transaction has been reviewed or disputed
		- **Trans Date** The date the transaction occurred
		- **Posting Date** The date the transaction posted in US Bank's payment processing system
		- **Merchant** The merchant who processed the transaction
		- **City/State**  The merchant's city and state
		- Amount The amount of the transaction (in US dollars) including tax
		- **Purchase ID** Typically, the purchase order number from the order or, occasionally, other information the merchant might enter
		- **Accounting Code**  Icon indicating if the transaction has been reallocated and the accounting code numbers to which the transaction is currently associated.

#### TIP!

You can sort a transaction list by any of the underlined column headings. Click on a column heading link to sort the table by that column (i.e. click on the **Merchant** link to sort the transaction list by the merchant name from A-Z).

#### **NOTE:**

If no transactions have posted for the selected cycle, then the following message will display: *"There are no transactions for the selected cycle."*

## **Search for Transactions**

When you select an account, the *Transaction Management: Cardholder Transaction List* screen displays. By default, the current cycle is selected. You can click on the + next to **Search Criteria** if you want to find an individual transaction or group of transactions using specified criteria.

To search for a transaction:

1. From the *Transaction Management: Cardholder Transaction List* screen, click on the + next to **Search Criteria**.

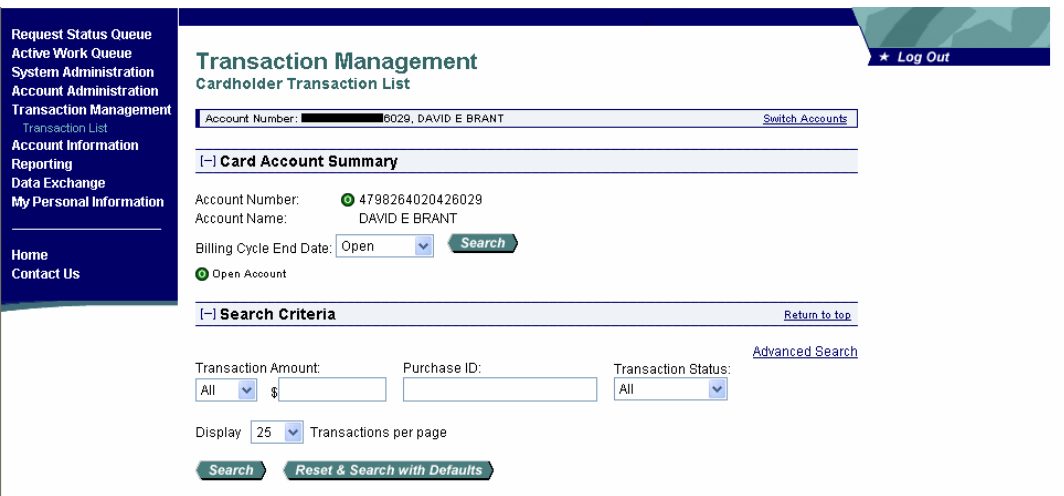

- 2. Type search criteria in any (or all) of the search fields as follows:
	- a. Select a transaction amount type from the *Transaction Amount* drop-down list and type the exact amount or amount range in the appropriate fields.

-And/Or-

b. Type a purchase ID in the *Purchase ID* field.

-And/Or-

- c. Select a transaction status from the *Transaction Status* drop-down menu.
- 3. Click the **Search** button. A list of transactions that meet your search criteria displays at the bottom of the screen.

# **Viewing Transaction Details**

To view additional information that is available for a transaction:

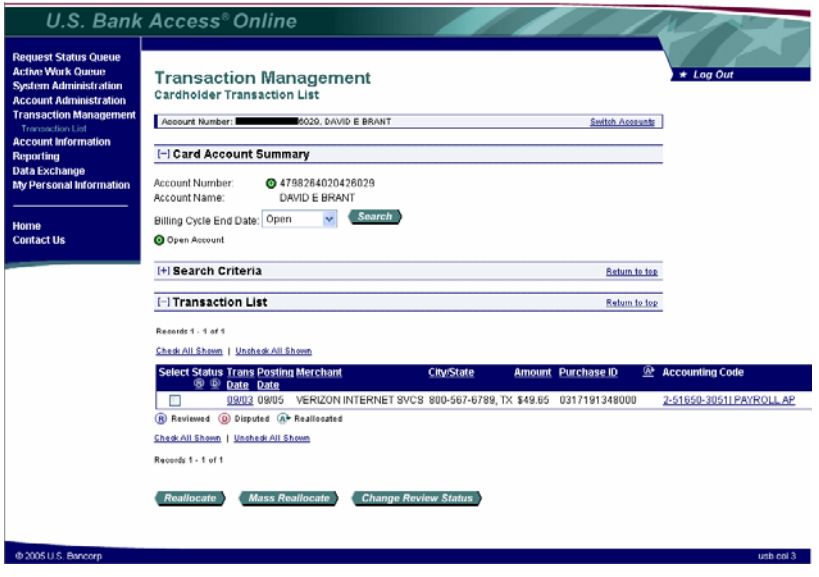

1. Click the **Trans Date** link for the transaction for which you would like more information. The *Transaction Management: Transaction Detail* screen displays.

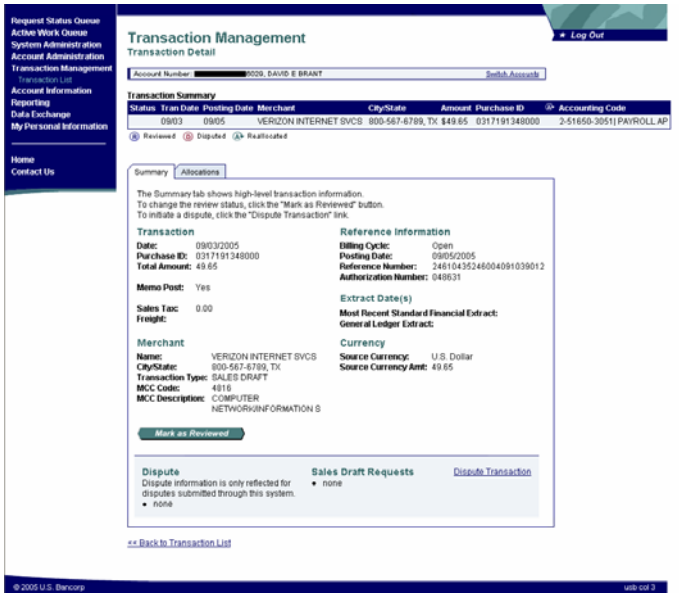

2. To view the details for another transaction, click the **<<Back to Transaction List** link to return to the *Transaction Management: Cardholder Transaction List* screen and the table of transactions.

**NOTE**: The *Transaction Management: Cardholder Transaction Detail* screen displays the information about a transaction that US Bank has been received from Visa. If the merchant did not pass the data through Visa, or if the data does not apply, the field is blank.

# **Disputing Transactions**

A key feature of AccessOnline is the ability to initiate a dispute for a transaction. This functionality allows you to choose from a list of potential reason codes for disputing a transaction. After selecting your dispute reason, the system takes you through the appropriate steps for submitting the dispute request.

To initiate a dispute for a transaction:

1. Click the **Trans Date** link next to the transaction for which you would like to initiate a dispute. The *Transaction Management: Transaction Detail* screen displays with the *Summary* tab.

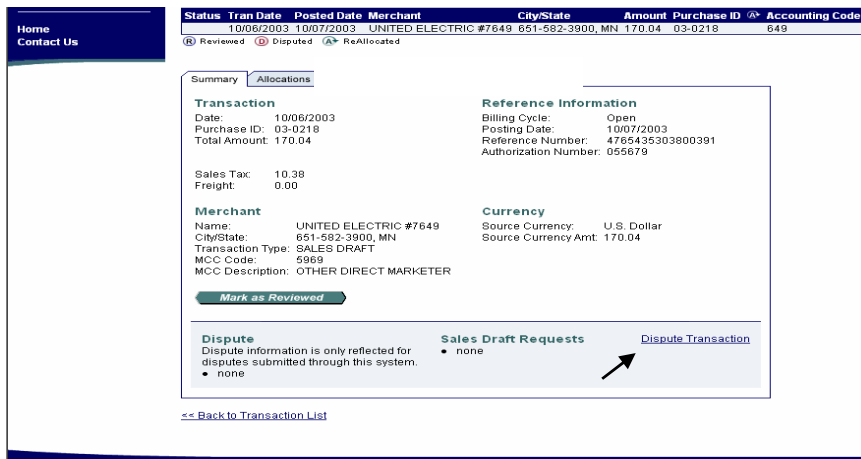

- 2. Click the **Dispute Transaction** link. The *Transaction Management: Select a Dispute Reason* screen displays.
- 3. Click the radio button next to the appropriate dispute reason.
- 4. Click the **Select** button. The *Transaction Management: Dispute Reason* screen displays.

#### TIP!

Read the explanation under each dispute reason until you find the one that is most appropriate for your dispute. The *Additional Items Required* column tells you what additional information you will need to provide when you submit your dispute request. These requirements are based on Visa's dispute rules.

- 5. Enter the appropriate information in the required fields.
- 6. Click the **Continue** button. The *Transaction Management: Dispute Reason* screen displays with a message at the top confirming that your request has been completed.
- 7. Follow the instructions on the screen to print, sign and fax or mail this form to the US Bank location in Fargo.
- 8. When finished, click the **Transaction Detail** link to return to the *Transaction Management: Transaction Detail* screen. The **D** symbol displays in the *Status* column for the transaction.

## **Reallocating Transactions**

You can view transaction lists and details for the current cycle and the past six cycles. However, you only have until the last day of the month of the cycle to reallocate transactions. Once the last day of the month has passed, you cannot reallocate the transaction.

When you reallocate a transaction, you change the accounting information to allocate the transaction to a different account number and/or sub-code.The reallocation can be to one accounting code or to multiple accounting codes. For example, if you purchase office supplies for your department and another department, you can reallocate that transaction to be shared between your department and the other department. However, total allocation amounts must always equal 100% of the transaction.

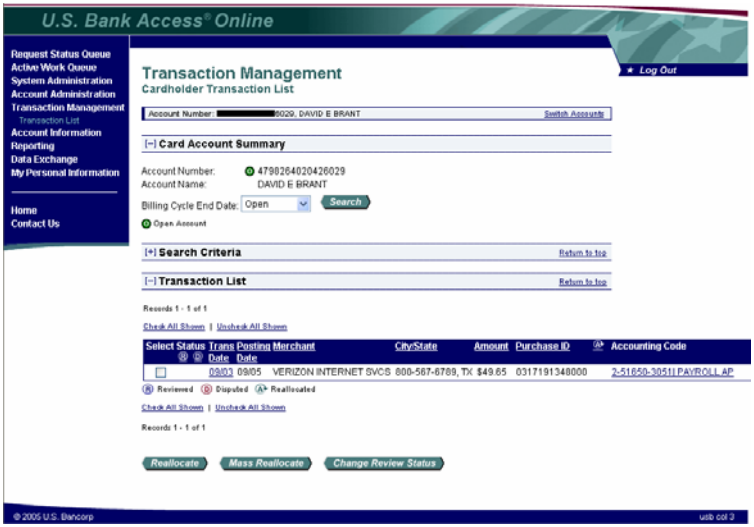

To reallocate a transaction:

- 1. Select a transaction to reallocate:
	- a. On the *Transaction Management: Cardholder Transaction List* screen, click the accounting code link next to the transaction you wish to reallocate. The *Transaction Management: Transaction Detail* screen displays with the *Allocations* tab open. -Or-
		-
	- b. On the *Transaction Management: Transaction Detail* screen, click the *Allocations* tab. The *Allocations* tab displays.

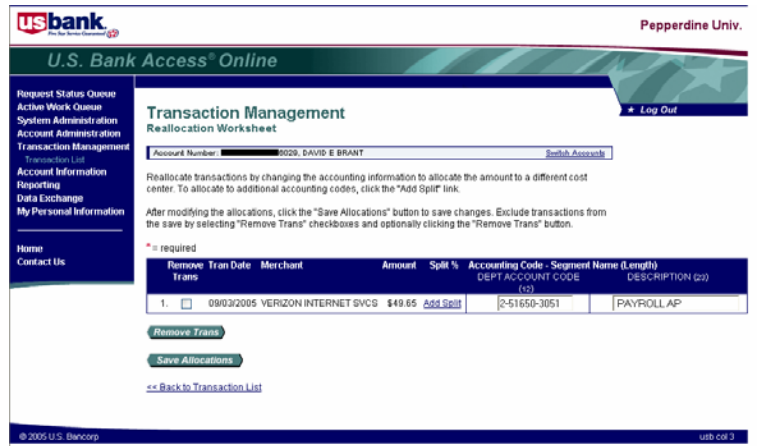

- 2. Change the allocation information:
	- a. If you wish to change the accounting code to which the transaction amount is allocated, then type the new segment code(s) in the *Accounting Code Segment Name* fields.
	- b. If you wish to split the transaction amount between multiple accounting codes, then type a number in the *Number of split lines to add* field and click the **Add** button. The system adds an additional *Accounting Code Segment Name* row to the transaction.

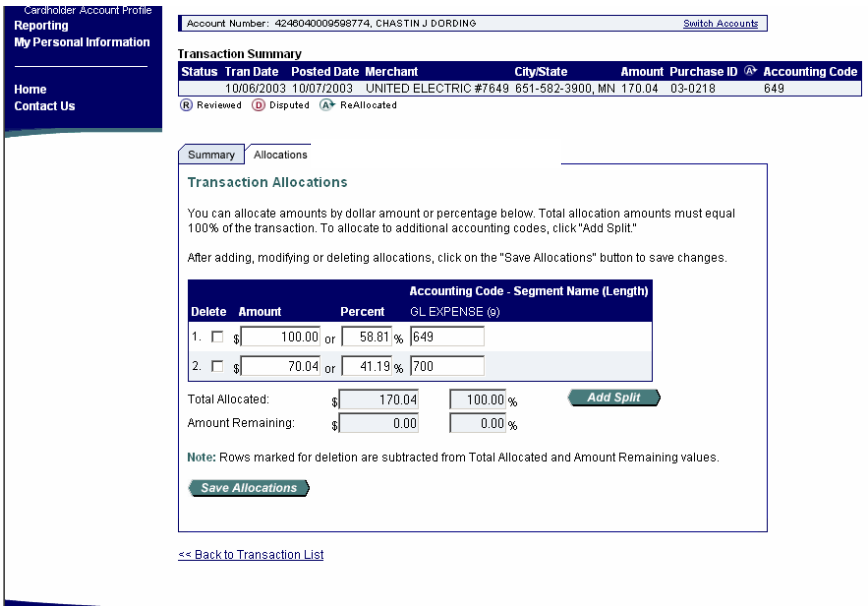

- c. If you wish to change the allocation amount, then type either a new dollar amount or a new percentage amount in the *Amount* or *Percent* field. When you enter a new dollar amount, AccessOnline automatically recalculates the allocation percentage and *Amount Remaining* values. When you enter a percentage, AccessOnline automatically recalculates the dollar amount and *Amount Remaining* values. Total reallocation amounts must equal 100% of the transaction amount.
- 3. When you have finished reallocating the transaction, click the **Save Allocations** button to save your changes. A message displays at the top of the screen confirming that the allocation was successful.

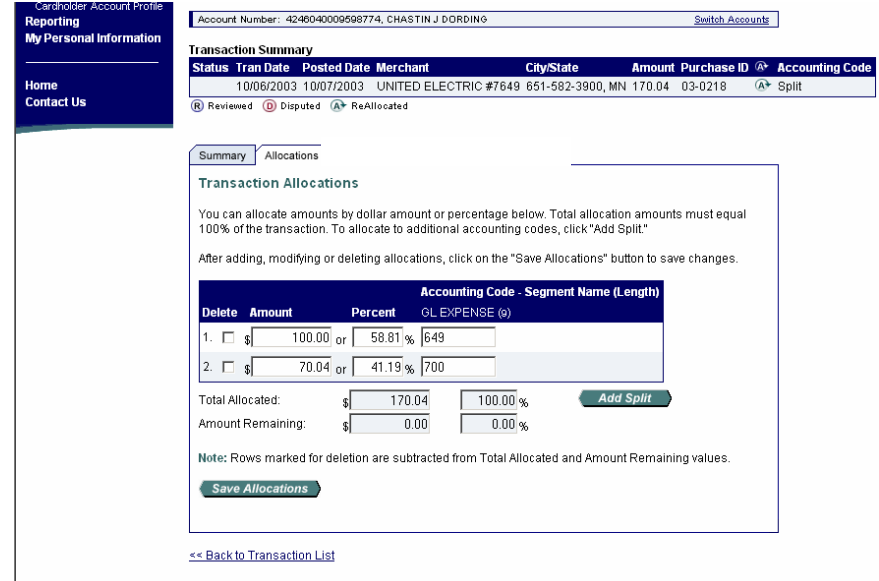

4. Click the **Back to Transaction List** link to return to the *Transaction Management: Transaction List* screen.

#### **NOTE:**

The *Transaction Management: Cardholder Transaction Detail* screen is also updated to reflect your reallocation.

As a cardholder, you can access information on your account through the Reporting function. Currently, you have access to three reports. The *Transaction Detail* report provides you with detailed transaction information, including merchant detail data and allocation (accounting code) information.

To run any report, you will perform three basic steps:

- Select a report to run
- Choose the report parameters
- Run the report

# **Selecting a Report to Run**

To select a report to run:

1. On the *Left-Column Navigation Bar*, click the **Reporting** high-level task. The *Reporting*  screen displays.

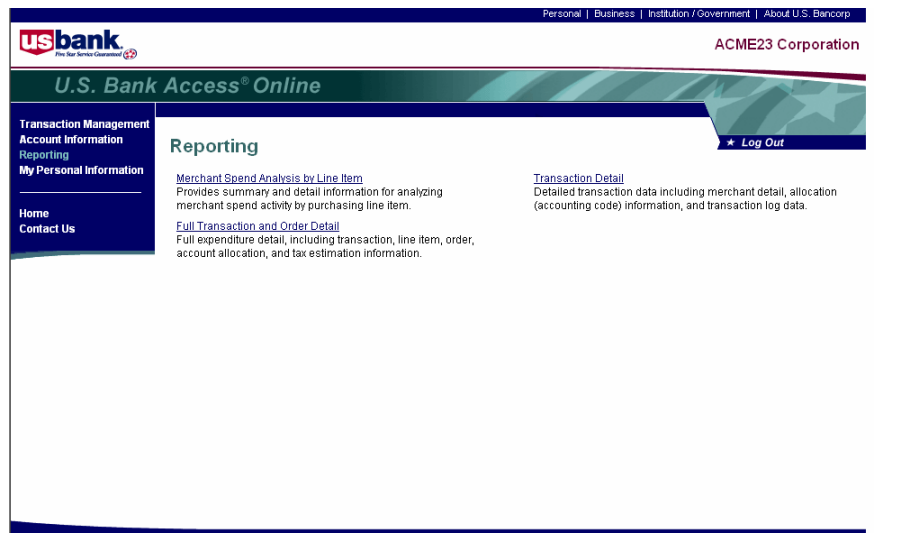

2. On the *Reporting* screen, click the report name link (i.e. **Transaction Detail**). The screen displays on which you set up your report (referred to as the *report parameter screen*).

## **Setting Report Parameters**

To set up your report, you must set parameters in three main areas:

- **Criteria** - Criteria for the report, such as the date range, merchant name, account criteria, and transaction amount that filter transactions to include in or exclude from your report
- **Sorting parameters**  The sorting fields for the data elements you wish to include
- **Output parameters** - Your options for viewing, printing, or exporting the report

#### **Setting Date Criteria**

To set the date criteria, select an option from among the radio buttons available. You have four options:

1. Select the *Cycle End Date Range* radio button to include transactions within the billing cycle you choose in the next step. The cycle date is based on the cycle end date.

-Or-

2. Select the *Calendar Month Range* button to include transactions within a specific month that you choose in the next step.

-Or-

3. Select *Posting Date Range* radio button to include transactions with a posting date in the range you choose in the next step. The posting date is the date the transaction posted in US Bank's payment processing system.

-Or-

4. Select the *Transaction Date Range* radio button to include transactions with a transaction date in the range you choose in the next step. The transaction date is the date on which the transaction occurred.

#### **Setting the Date Range**

To set the date range:

- 1. Select the month for the report's beginning date from the drop-down list.
- 2. Select the day of the month for the report's beginning date (if available).
- 3. Select the year for the report's beginning date.
- 4. Select the month for the report's ending date.
- 5. Select the day of the month for the report's ending date (if available).
- 6. Select the year for the report's ending date.

#### TIP!

To select a single cycle, select the same month and year for the report's beginning date and ending date. Since the cycle selection is based on cycle end date, this action will give you one cycle.

#### **Transaction Detail Criteria**

The *Transaction Detail* report includes information on the merchant and allocation (accounting code) information. When running a *Transaction Detail* report, you need to set additional criteria as follows:

- 1. If you want to filter your report by merchant name, then type the merchant name in the *Merchant Name* field.
	- a. Type the complete merchant name or at least three letters of the merchant name in the *Merchant Name* field.
	- b. Click the **Add** button. The report will include all merchants with the first three letters that match the letters you typed. For example, if you type **uni**, than all merchants with **uni** as the first three letters of their name will display in your report.
- 2. If you want to filter your report by accounting code, then type the full or partial accounting code associated to the transaction in the *Accounting Code* field.
- 3. If you want to filter your report by transaction amount, then, in the *Transaction Included* field, select the  $\lt$ ,  $=$ , or  $>$  symbol and type the corresponding dollar figure. For example, if you want your report to include transactions greater than \$500, you would select the > symbol and type 500.

#### **NOTE:**

Do not include commas in your amount. For example, do not type **2,000**, type **2000**. If you want to include cents, then type a decimal point and numbers.

## **Setting Sorting Parameters**

AccessOnline displays default sorting parameters. If you want to change these defaults, you can select the sorting parameters you want.

AccessOnline has a number of data elements available for you to use in your report. You have four sorting fields to use that contain the data elements available for your report. The sorting fields exist so that you can select a data element and choose to have the data element sort in ascending or descending order.

To set your sorting parameters:

- 1. In the left-most sort field, select your desired data element from the drop-down list.
- 2. Select the *Ascending* or *Descending* radio button.
- 3. Repeat Steps 1 and 2 to set additional sorting parameters in the other three sort fields.

## **Setting Output Parameters**

Once you have selected the criteria and sorting parameters for your report, you are ready to select the output parameters. To select the output parameters, you have three options:

1. From the *Report Output* drop-down menu, select the **Browser** option. Choose this option if you want only to view the data in a new browser window.

-Or-

2. From the *Report Output* drop-down menu, select the **Excel** option. Choose this option if you want to export the report information to a Microsoft Excel workbook for formatting and/or manipulation. If you choose this option, then your report will reside on your computer for later manipulation, formatting, viewing, and printing.

-Or-

- 3. From the *Report Output* drop-down menu select the **PDF** option. Choose this option if you want to create a ready-to-print Adobe Acrobat copy of your report. If you choose this option, then your report will reside on your computer for later viewing and printing.
- 4. If you have only one account number, then it will appear in the *Group the Report By: Account Number* field. If you have multiple accounts, then select the correct account number from the *Group the Report By: Account Number* drop-down menu.

# **Running the Report**

To run your report:

- 1. Review your report parameters.
- 2. Make any changes you wish.
- 3. Click the **Run Report** button. Your report displays in the output format you have selected.

#### **NOTE:**

If no data is available for the parameters you have chosen, then AccessOnline displays a message screen. If this message screen displays, then click the **X** in the upper right corner of the message window to close the window and reset your report parameters.